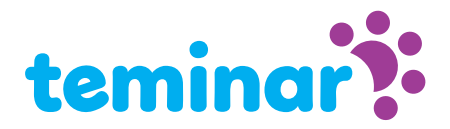

# Stappenplan/handleiding

## 1. Registreren

Het eerste wat u nodig heeft is een account. U kunt zich ● [gratis registreren](https://www.teminar.nl/sc/teminar/register-input.newtelco?lang=nl) en kiezen voor een accountvorm i waarbij u betaalt per sessie of een type waarbij u voor een vast bedrag per maand een onbeperkt aantal sessies kunt organiseren. Na uw aanmelding ontvangt u de inloggegevens van uw account en kunt u informatie over u als spreker toevoegen. Deze informatie wordt later toegevoegd aan de sessiepagina van elke sessie.

## 2. Sessie inplannen

Log in en kies het menu-item "Teminar inplannen". U maakt de volgende keuzes:

- Planning: Datum/tijdstip/duur
- **Opname**: als u kiest voor opnemen kunt u nog bepalen of u alleen na afloop de opname kunt downloaden of dat de deelnemers een downloadlink kunnen aanvragen.
- Call me: u kunt er voor kiezen om de belkosten voor uw rekening te nemen. De deelnemers kunnen zich dan laten bellen door Teminar. Als u hiervoor kiest kunt u nog bepalen tot welke tariefscategorie u dit toestaat. Als u bijvoorbeeld kiest voor Categorie 1 kunnen deelnemers zich laten terugbellen op hun vaste telefoon in Nederland. Als u kiest voor categorie 2 kan men zich ook laten terugbellen op de mobiele telefoon. Meer over ● *[Call me](https://www.teminar.nl/deelname-via-call-me.html)*
- **Informatie over uw teminar**: Hier voert u een titel in en een beschrijving van uw sessie. Deze informatie wordt later weergegeven op de sessiepagina van uw sessie.

Zodra u de sessie heeft ingepland is deze zichtbaar in het overzicht onder menu-item "Ingeplande Teminars". U vindt hier ook de toegangscodes van de sessie: de sprekerscode en Teminarcode (voor de deelnemers).

Zolang de sessie nog niet is begonnen kunt u de gehele sessie nog wijzigen of verwijderen.

## 3. De deelnemers informeren

Het informeren van de deelnemers is heel eenvoudig. U verspreidt de link naar de sessiepagina: https://www.teminar.nl/1234567 waarbij 1234567 de Teminarcode (voor de deelnemers) van uw sessie is. Op deze pagina vinden de deelnemers alle informatie en instructies over de sessie. Wanneer heeft deze plaats? Hoe kan ik deelnemer etc.

#### 4. Uw sessie voorbereiden

Vanzelfsprekend bereid u uw sessie goed voor. U kunt gebruik maken van de mogelijkheid om uw desktop of een presentatie te delen. Let er op dat het te uploaden document van het type pdf is. Kijk hier voor meer **[tips](https://www.teminar.nl/tips-over-het-presenteren-van-een-teminar.html)** over het geven van een presentatie.

## 5. De sessie geven

Het startpunt voor u als presentator en voor de deelnemers is de sessiepagina. De

 $\bullet$  *[sessiepagina van de spreker](https://www.teminar.nl/de-teminar-sessiepagina-voor-de-spreker.html)* bevat een control panel waarmee de sessie bestuurd kan worden. Dit wordt zichtbaar zodra er minimaal één deelnemers is ingebeld. Hetzij via de telefoon hetzij via web-Phone. Inbellen is mogelijk vanaf 15 minuten voor het geplande starttijdstip van de sessie. Vanaf dan worden ook de verbindingsmogelijkheden voor geluid getoond.

## De sessiepagina

De sessiepagina is de cockpit voor zowel de deelnemers als voor de spreker. De deelnemer ziet hier (indien gedeeld) de webcam en een presentatie of de desktop van de spreker. Ook de informatie over hoe de ● [geluidsverbinding](#page-5-0) tot stand gebracht kan worden is hier te vinden. De spreker kan hier de sessie volledig besturen. Bekijk een ● *[screenshot](#page-1-0)* met uitleg over de sessiepagina.

#### Welke webbrowser

Achter de sessiepagina schuilt de nieuwste technologie die wordt ondersteund door recente webbrowsers van Google Chrome, Firefox en Safari. Gebruik als u als spreker uw desktop wilt delen Google Chrome en de gratis plugin "NewTelco Desktopshare" uit de Google Chrome store. Hier wordt automatisch en éénmalig om gevraagd zodra u voor de eerste keer uw desktop gaat delen. Niet compatiebel zijn Microsoft Edge en Explorer.

## Eerst uitproberen

Als u Teminar nog niet heeft gebruikt is het verstandig om te experimenteren met de live demo sessiepagina voordat u met uw eigenlijke sessie begint:

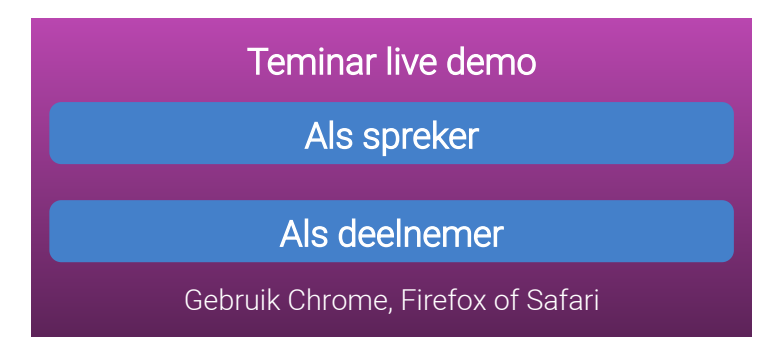

U kunt ook zonder kosten een proef-Teminar van maximaal 10 minuten inplannen in uw account zodat u een 'besloten' test kunt doen.

## Zo komt u in de sessiepagina

Login als spreker en selecteer "Ingeplande Teminars" in het menu. Klik dan op het presentatie icoontje behorend bij het Teminar dat u wilt gaan besturen.

## Als de sessie nog niet is gestart

Voor sessies die in de toekomst liggen is op de sessiepagina alle informatie te vinden over de sessie. Waar deze over gaat, wie de presentator is en wanneer deze plaats heeft.

## Als de sessie voorbij is

<span id="page-1-0"></span>Voor sessies uit het verleden is de informatie over die sessie nog steeds beschikbaar. Indien de organisator dit heeft geactiveerd kan hier een downloadlink worden aangevraag naar de geluidsopname.

## Opbouw sessiepagina

De sessiepagina is opgebouwd uit verschillende vensters met elk hun eigen functie.

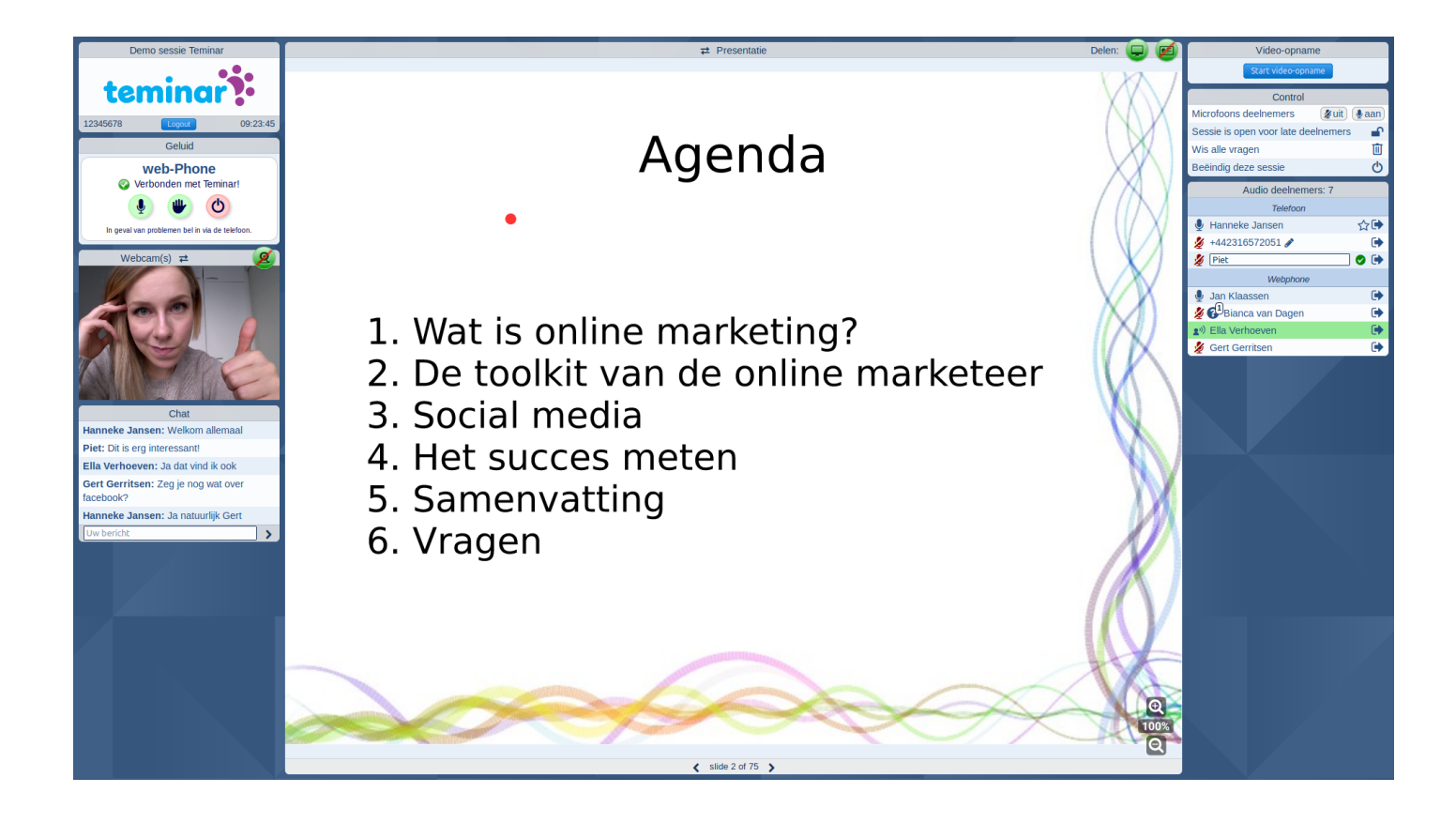

#### Over de sessie

In dit venster vindt u de titel van de sessie, de deelnemerscode, de tijd en een logout knop.

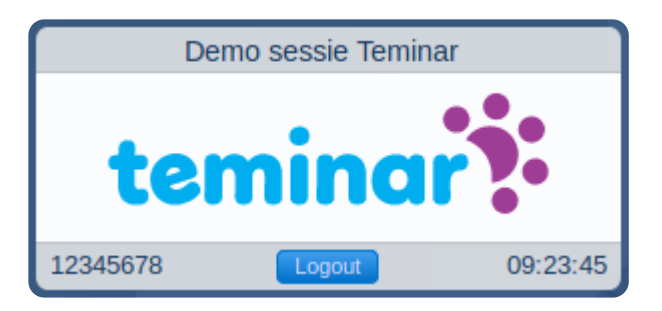

## Geluid

Hier kunt u zien welk mogelijkheden er zijn voor het maken van een geluidsverbinding. Zowel voor het luisteren als voor het spreken. In dit voorbeeldschermpje is er sprake van een web-Phone verbinding.

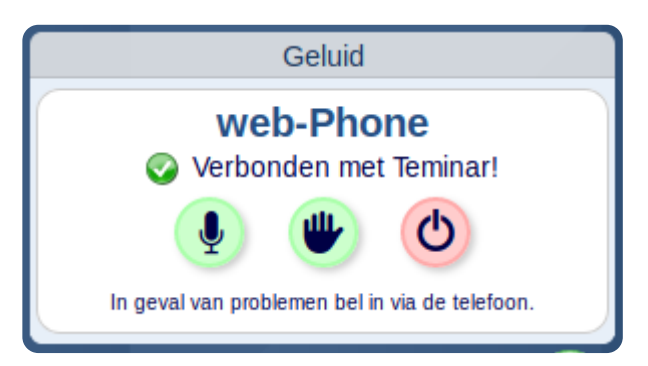

#### Webcam

Dit venster toont de webcam van de spreker als deze wordt gedeeld. De spreker heeft rechtsboven een groene knop waarmee deze het delen kan starten. Het kan zijn dat de browser nog om toestemming vraag om de camera te delen. Als het scherm voldoende groot is kan de webcam-venster worden gewisseld met het presentatievenster door te klikken op de titelbalk van één van deze twee vensters.

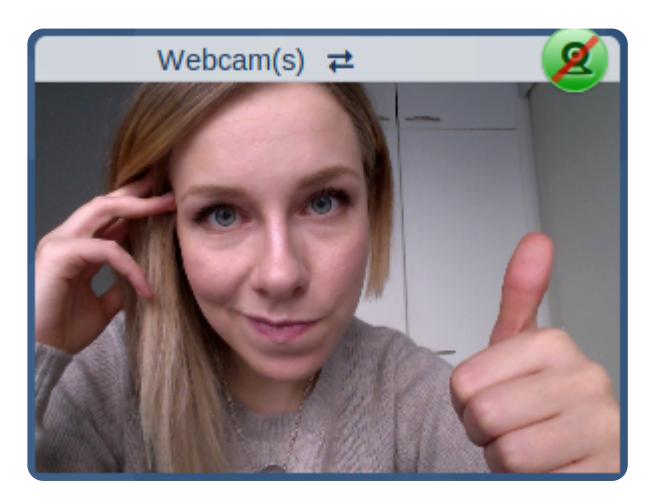

## Chat

In dit venster kunnen alle deelnemers en de spreker met elkaar chatten.

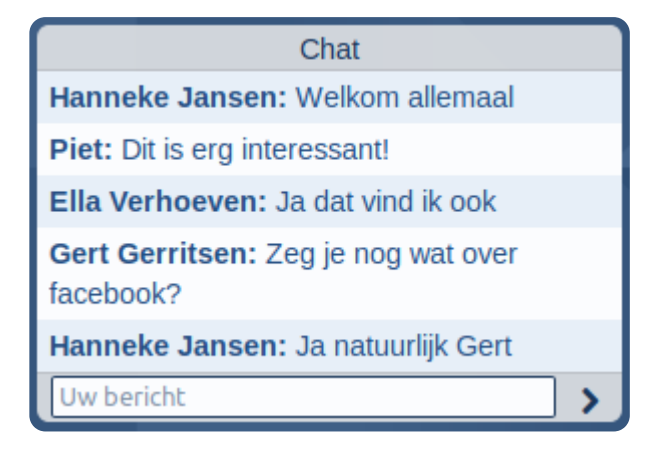

#### Presentatie

In dit vak kunnen drie dingen worden getoond.Een presentatie of desktop indien de spreker deze deelt of informatie over de sessie en de spreker te vinden. In het geval van een presentatie zijn er ook zoomknoppen en voor de spreker bladerknoppen te vinden in dit venster. Let op: presentaties kunnen alleen in pdf-formaat worden geupload.

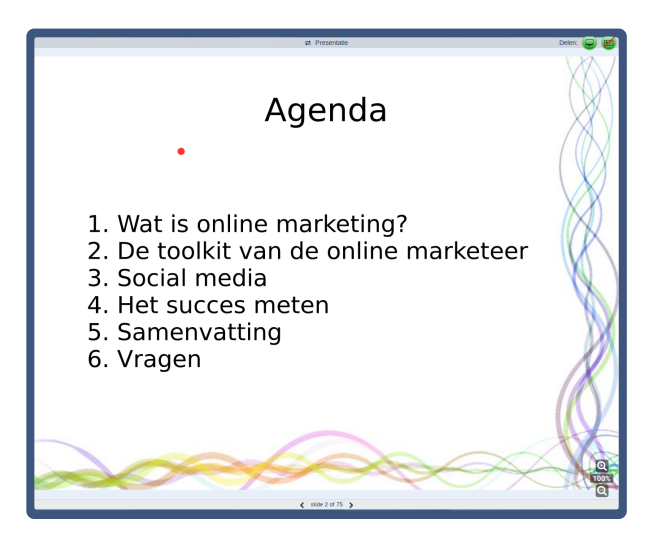

## Control Panel

Dit venster is voor de besturing van de sessie. Alleen de spreker beschikt hier over. De spreker kan:

- de microfoons van alle deelnemers tegelijk uit- en aanzetten
- inschakelen dat de microfoon van nieuwe deelnemers uit staat
- inschakelen dat nieuwe deelnemers niet meer worden toegelaten
- vragen van deelnemers wissen
- de gehele sessie beëindigen

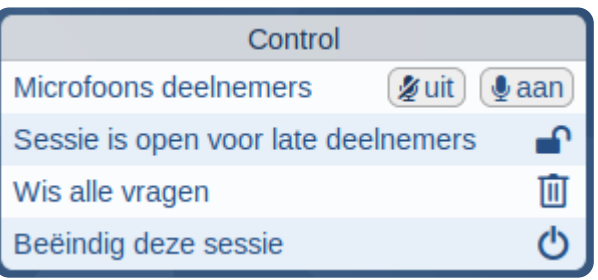

#### Video opnemen

Hier kunt u het opnemen van video starten. U kunt zo vaak starten en stoppen met video opnemen als u wilt. Na afloop download u één bestand waarin eventuele fragmenten zijn samengevoegd.

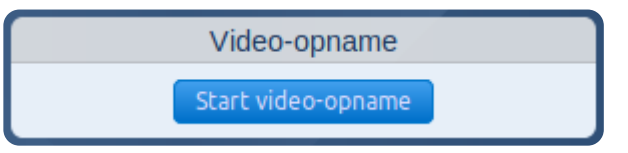

#### Deelnemers

Dit venster is alleen beschikbaar voor de spreker. Hier worden alle deelnemers getoond die zijn ingebeld, hetzij via de telefoon dan wel via web-Phone. De naam van een deelnemer die spreekt licht groen op. De spreker kan desgewenst een telefoonnummer van een deelnemer editen en veranderen in een naam. Ook is hier te zien of een deelnemer een vraag wil stellen. Er verschijnt dan een vraagteken voor zijn naam. Een deelnemer kan dit kenbaarbaar maken door op één van de cijfertoetsen van zijn telefoon te drukken.

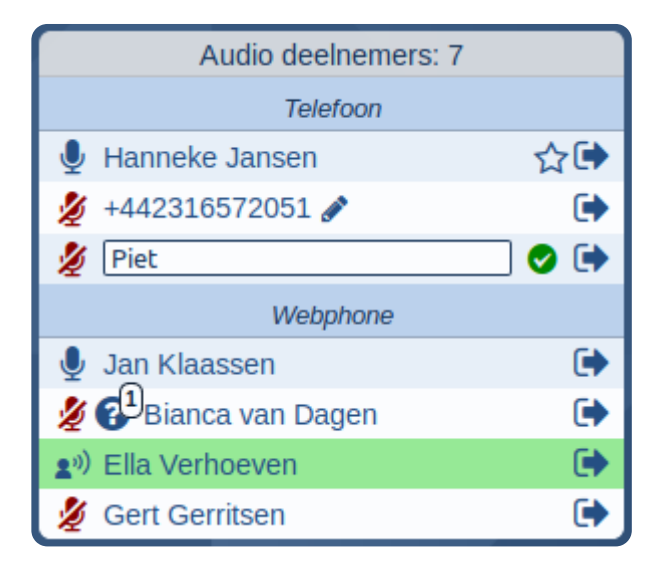

## <span id="page-5-0"></span>Geluid

Het geluid van Teminar kan verlopen via uw telefoon of uw computer/tablet. Op de sessiepagina van uw Teminar ziet de mogelijkheden voor uw sessie.

#### Gebruik uw telefoon...

Bel naar één van de ● [lokale inbelnummers](https://www.teminar.nl/inbelnummers-teminar-internationaal-formaat.html) van Teminar, u heeft alleen reguliere belkosten.

Of laat u bellen door Teminar met Call-me. U heeft dan geen belkosten. Op de sessiepagina kunt u zien of uw organisator dit voor uw sessie heeft geactiveerd.

## ...of uw computer/tablet

Met Web-phone belt u via het internet met uw computer of tablet. Dit is gratis voor zowel de deelnemer als de organisator. Meer over  $\bullet$  [web-Phone](https://www.teminar.nl/deelname-via-web-phone.html)

## Of als u alleen wilt luisteren: Web-Cast

Web-Cast is alleen mogelijk voor de deelnemers: er kan alleen worden geluisterd, niet gesproken. Het geluid verloopt uw computer of tablet. Web-Cast is voor iedereen gratis. Controleer de werking van Web-Cast op uw systeem: